### **Videokonferenzräume (in Teambereichen)**

Jeder Teambereichsadministrator hat die Möglichkeit, in seinem Teambereich einen Videokonferenzraum zu aktivieren, der jederzeit für Besprechungen offen steht.

Diesen können alle Teambereichsmitglieder über den Teambereich beitreten. Zudem gibt es die Möglichkeit, diesen über optionale öffentliche Links zu betreten.

### **Inhalt**

- [Wo finde ich die Videokonferenzräume?](#page-0-0)
- [Videokonferenzfunktion für einen Teambereich freischalten](#page-1-0)
- [An Videokonferenzen teilnehmen.](#page-1-1)
- [Funktionen in der Videokonferenz](#page-3-0)
- [Tastenkürzel der Videokonferenzfunktion](#page-6-0)
- [Videokonferenzraum verwalten / öffentliche Einladungslinks](#page-6-1)
- [FAQ / Häufige Fragen](#page-8-0)

#### <span id="page-0-0"></span>**Wo finde ich die Videokonferenzräume?**

Sie finden in jedem Teambereich ab sofort den neuen Reiter "Videokonferenzraum" Mit einem Klick auf diesen Reiter gelangen Sie zur Funktion.

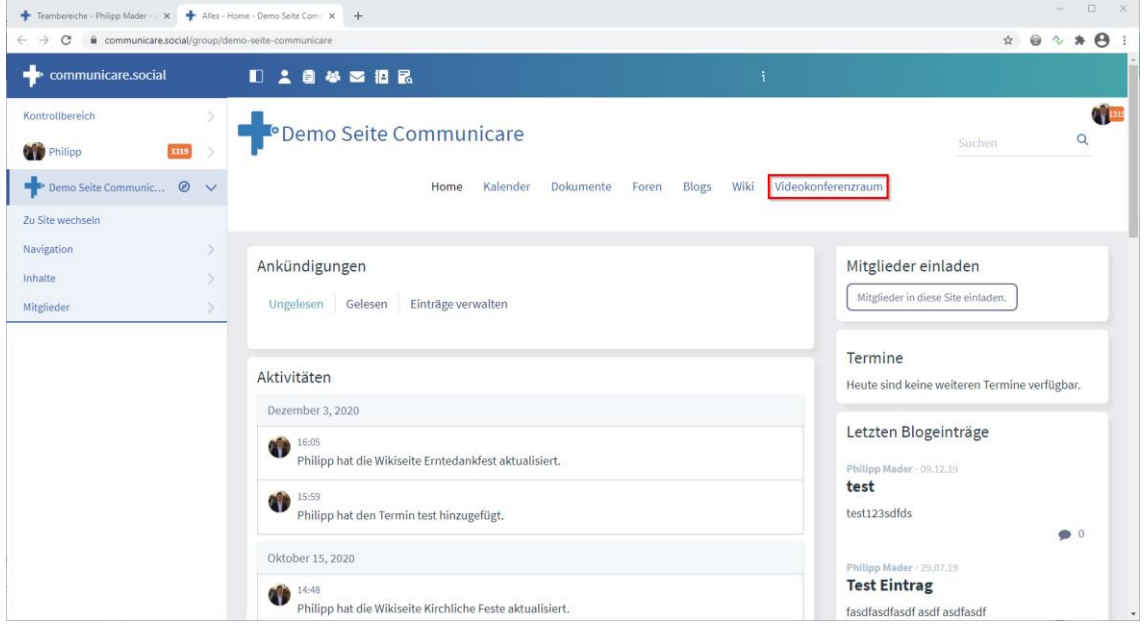

### <span id="page-1-0"></span>**Videokonferenzfunktion für einen Teambereich freischalten**

Um die Videokonferenz Funktion in einem Teambereich nutzen zu können, ist es erforderlich, dass Ihr **Teambereichs-Administrator** die Funktion einmalig aktiviert.

Dies kann dieser ganz einfach über den Button "Videokonferenzraum für diesen Teambereich aktivieren" auf der Seite des Videokonferenzraums durchführen.

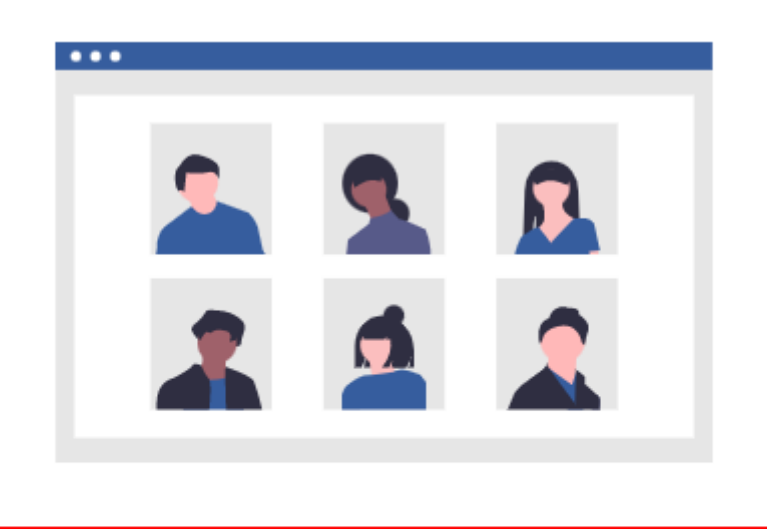

Videokonferenzraum für diesen Teambereich aktivieren

Benutzeranleitung öffnen

### <span id="page-1-1"></span>**An Videokonferenzen teilnehmen.**

Sobald Sie zum Reiter "Videokonferenzraum" gewechselt sind und Videokonferenzen für Ihren Teambereich bereits aktiviert wurden, können Sie durch einen Klick auf "Videokonferenzraum beitreten" die Videokonferenz starten oder zu einer bereits laufenden Videokonferenz beitreten.

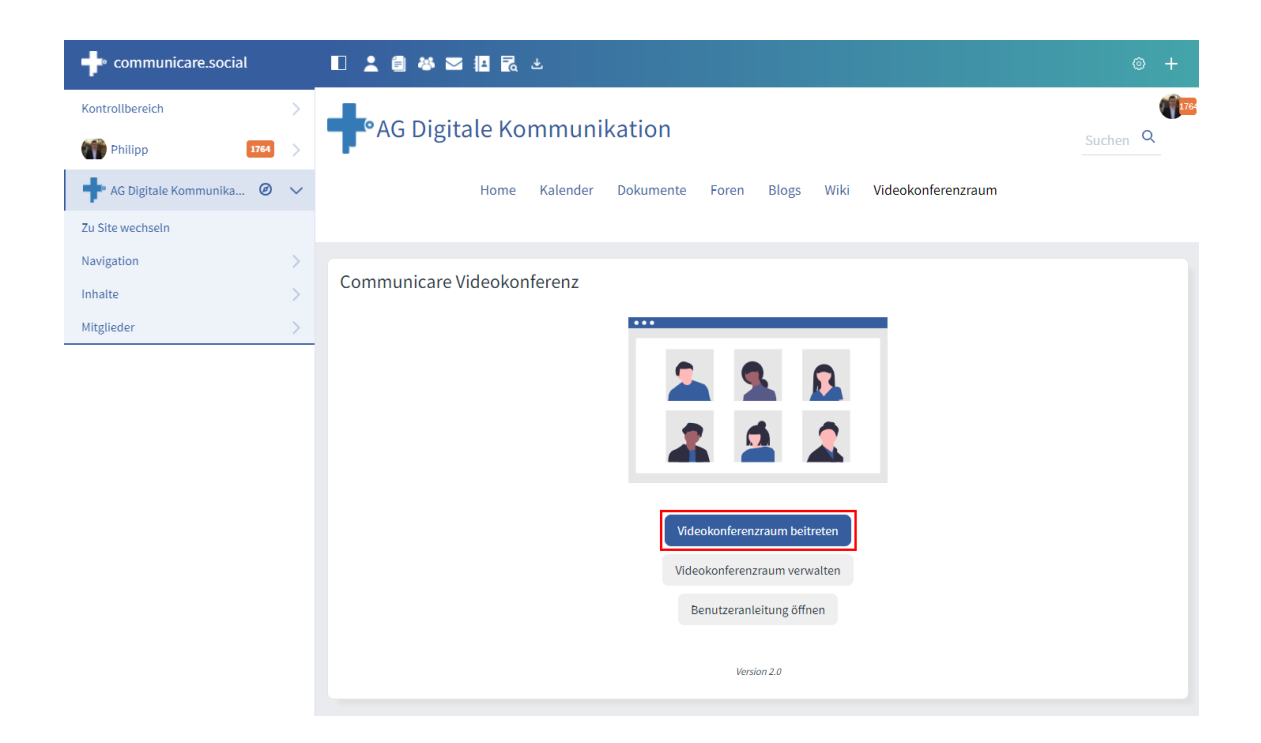

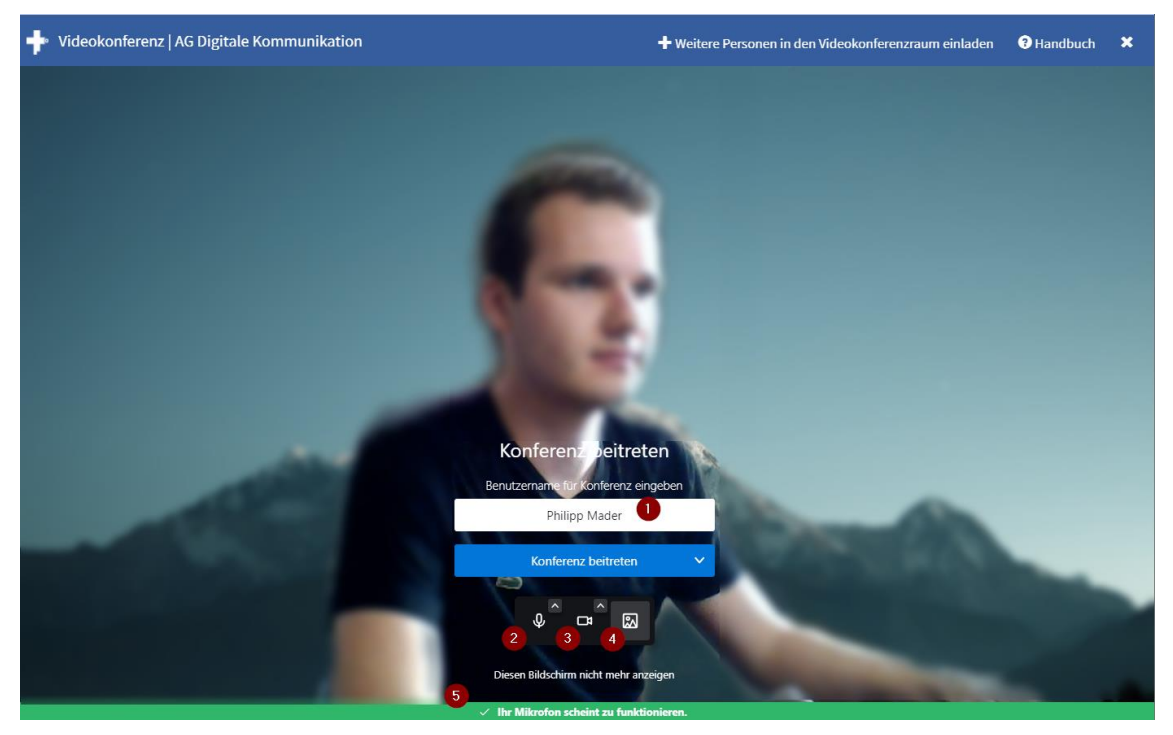

Vor dem Beitritt der Konferenz, haben Sie die Möglichkeit, Ihre Einstellungen zu prüfen (5) oder Ihr Audio bzw. Video zu deaktivieren. (Mikrofon: (2) / Kamera (3))

Auch können Sie über die Option (4) einen virtuellen Hintergrund für die Videokonferenz auswählen.

Zudem ist es möglich, Ihren Namen für die Konferenz anzupassen (1).

Mit einem Klick auf dem Button "Konferenz beitreten" treten Sie der Konferenz teil.

## <span id="page-3-0"></span>**Funktionen in der Videokonferenz**

*Die Person, welche eine Videokonferenz startet, erhält für die Dauer dieser Videokonferenz die Rolle des "Videokonferenz Moderators". Dadurch stehen der Person während der Videokonferenz erweiterte Funktionen zur Verfügung. (Nachfolgend mit "Funktion für Videokonferenz Moderator" vermerkt)*

Wenn Sie an einer Videokonferenz teilnehmen, stehen Ihnen folgende Funktionen zur Verfügung:

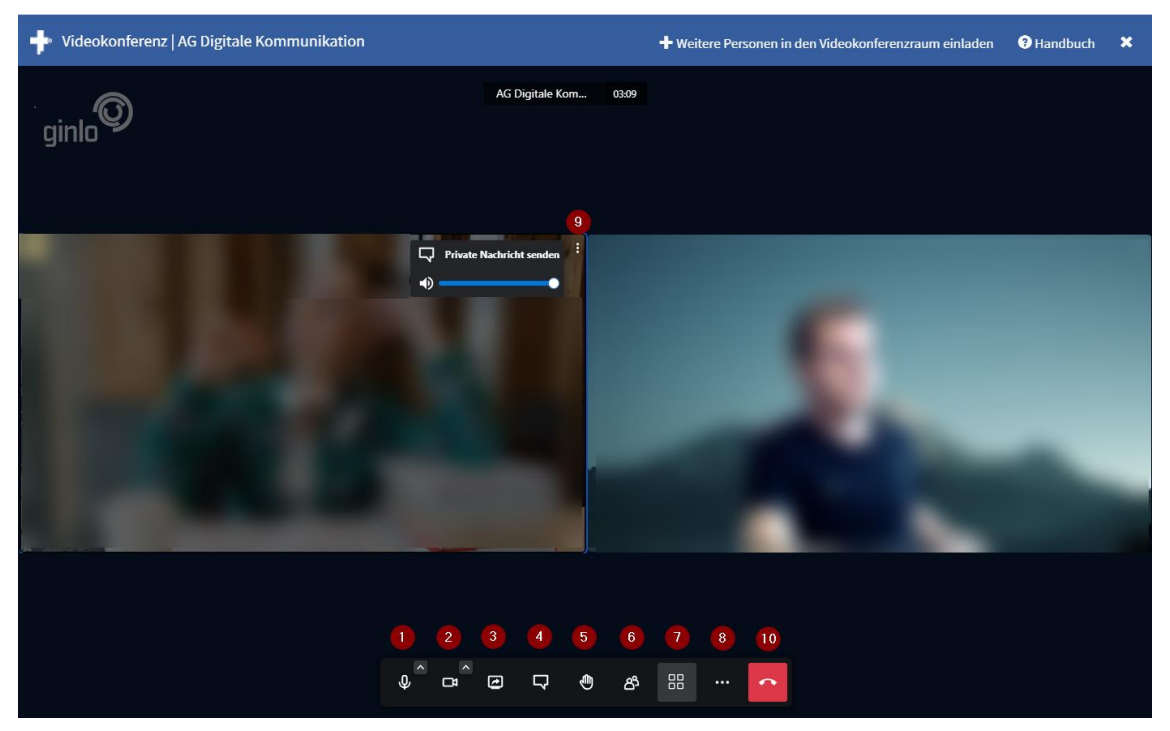

- 1. Mikrofon aktivieren, deaktivieren oder Gerät wechseln
- 2. Kamera aktivieren, deaktivieren oder Geräte wechseln
- 3. Bildschirm freigeben

Mit dieser Funktion können Sie für alle Teilnehmer der Videokonferenz Ihren Bildschirm, oder auch nur einzelne Fenster freigeben. Diese Freigabe kann durch erneutes drücken des "Bildschirm freigeben" Buttons (3) wieder beendet werden.

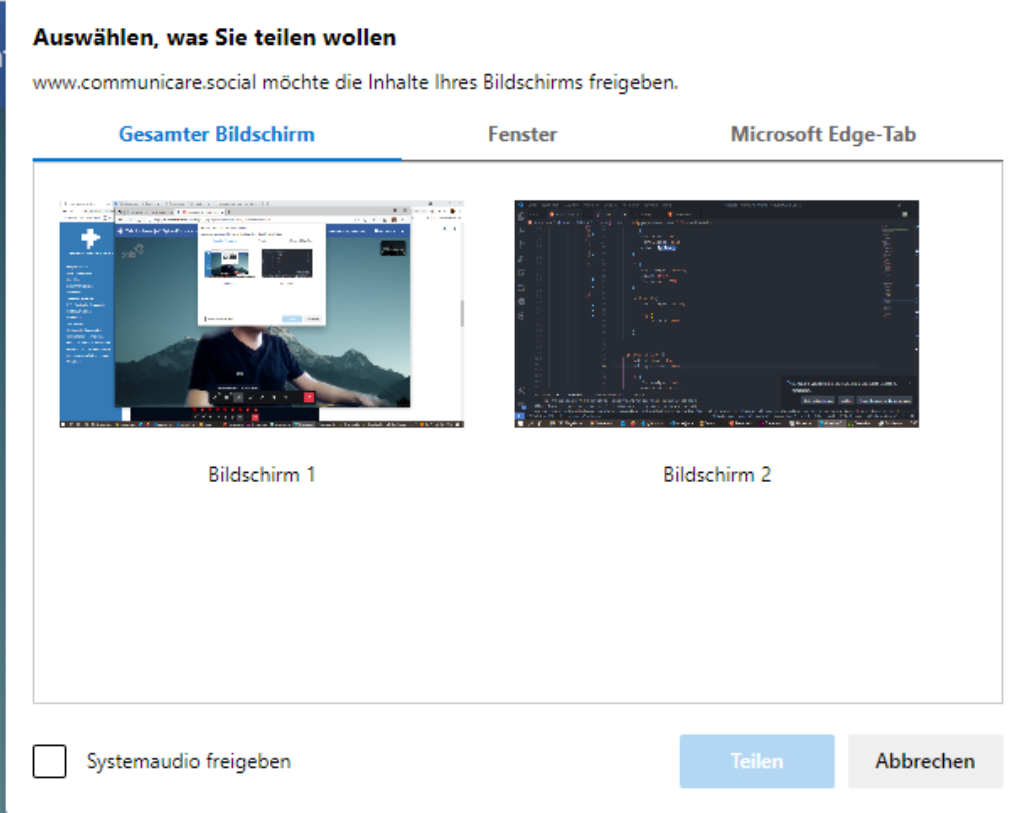

- 4. Chat öffnen
- 5. Hand heben
- 6. Anzeige der aktuellen Teilnehmer
- 7. Ansicht zwischen **Sprecheransicht** und **Kachelansicht** wechseln
- 8. Weitere Optionen

Unter dem Punkt weitere Optionen können Sie weitere Funktionen / Optionen aufrufen.

Diese sind aktuell:

- Name ändern durch einen Klick auf den aktuellen Namen
- Qualitätseinstellungen vornehmen (z.B. bei einer schlechten Verbindung)
- Vollbildmodus aktivieren
- Sicherheitsoptionen
- Alle Teilnehmer stummschalten
- Alle Kameras ausschalten
- Ein YouTube Video für alle Teilnehmer freigeben
- Audio teilen (Teilen von Audioinhalten von Ihren PC an alle Teilnehmer)

- Einen virtuellen Hintergrund aktivieren oder ändern - Sprecherstatistik der Videokonferenz anzeigen

- Tastenkürzel anzeigen
- Erweiterte Einstellungen

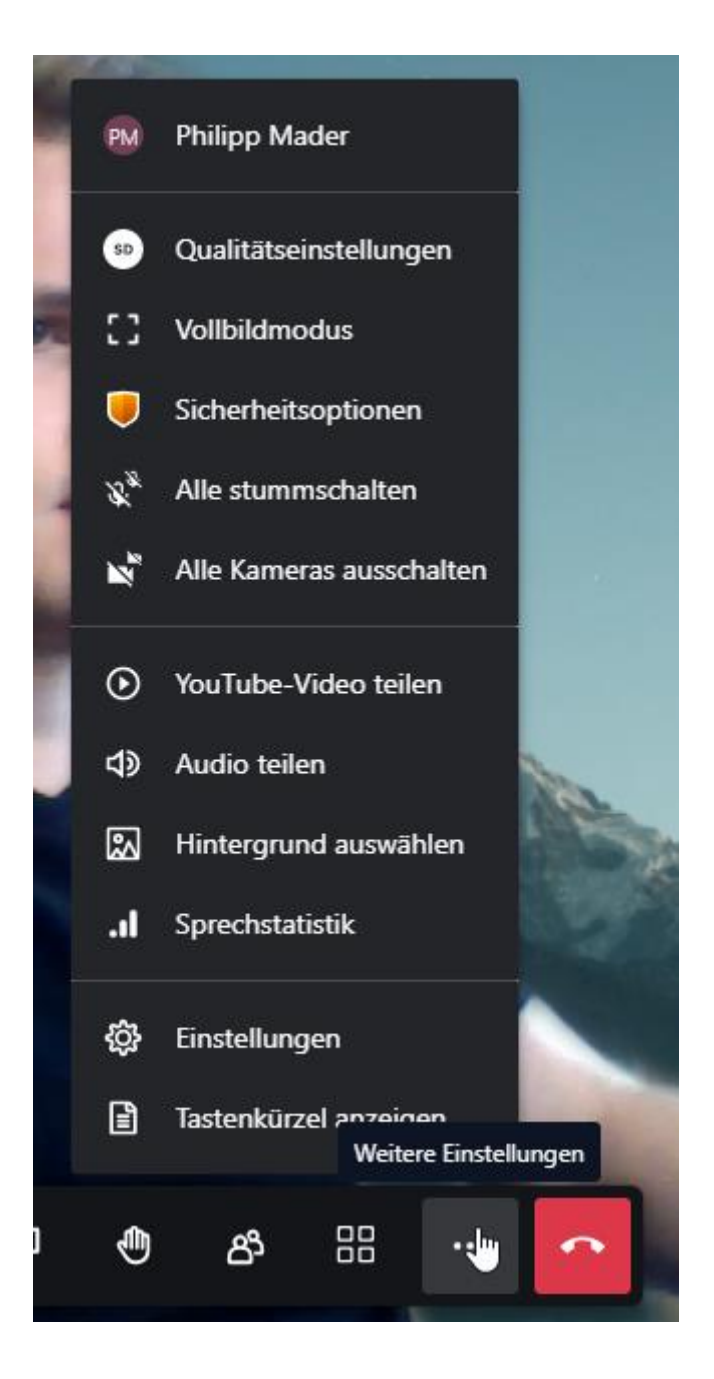

- 9. Einstellungen eines Teilnehmers anpassen, wie etwa die Lautstärke oder einen privat Chat starten.
- 10. Den Videokonferenzraum verlassen Mit dieser Option verlassen Sie als Teilnehmer den Videokonferenzraum. Die Videokonferenz wird allerdings erst beendet, sobald sich keine Teilnehmer mehr in der Videokonferenz befinden.

## <span id="page-6-0"></span>**Tastenkürzel der Videokonferenzfunktion**

Während einer Videokonferenz können Sie über folgende Tastenkürzel auf wichtige Funktionen direkt zugreifen:

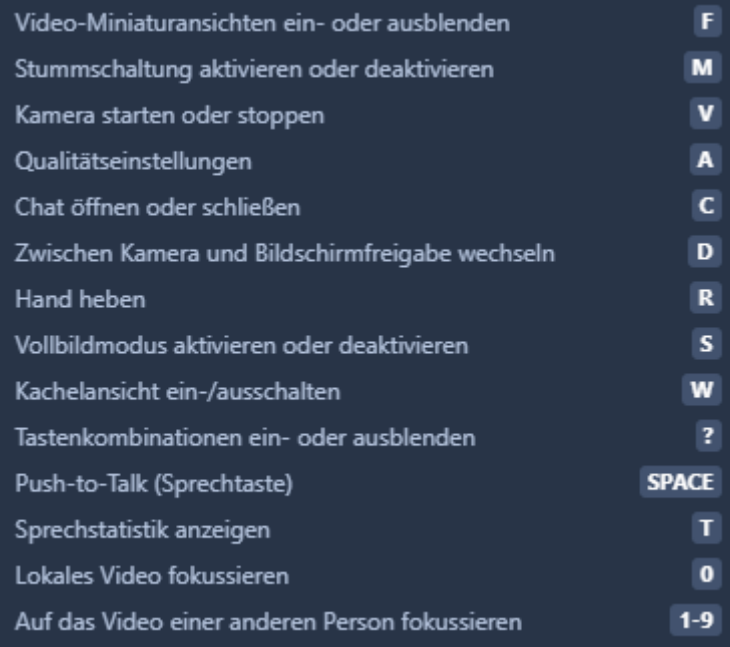

## <span id="page-6-1"></span>**Videokonferenzraum verwalten / öffentliche Einladungslinks**

Der Administrator eines Teambereichs hat nach Aktivierung der Videokonferenzfunktion die Möglichkeit, den Videokonferenzraum zu verwalten.

Unter diesem Punkt ist es dem Administrator momentan möglich, öffentliche Links zur Teilnahme weiterer Personen an einer Videokonferenz, die nicht Mitglieder des Teambereichs sind, zu erstellen und zu verwalten.

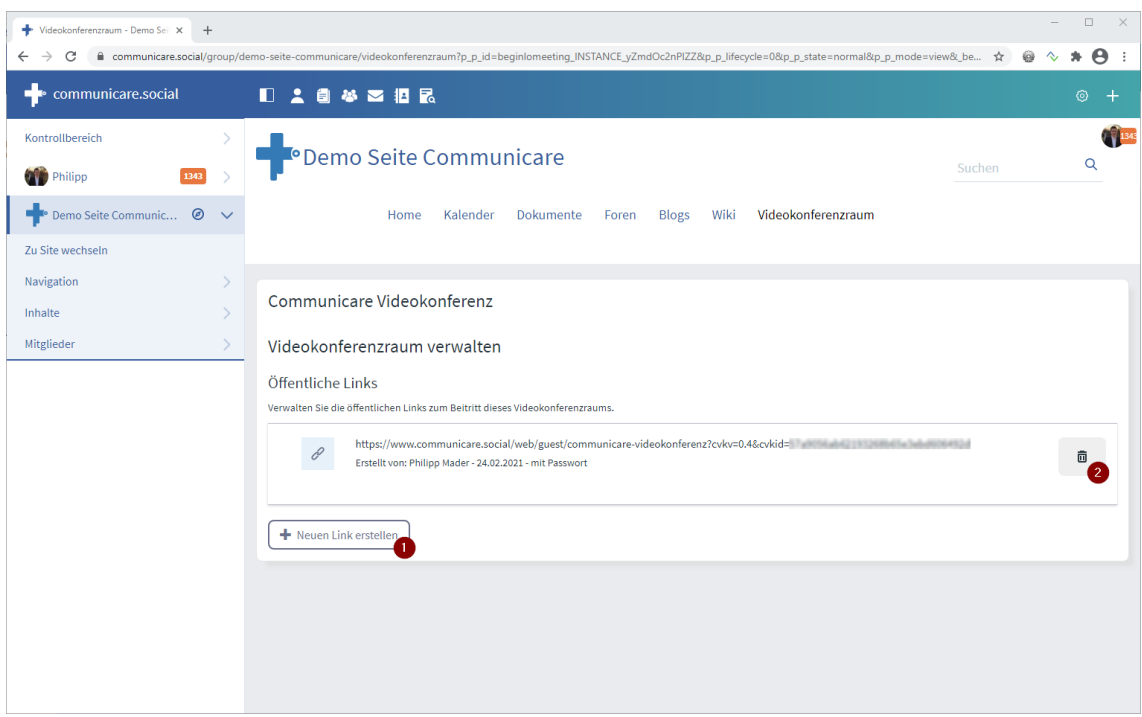

Zum Erstellen eines neuen öffentlichen Teilnahme-Links, muss auf die Startfläche "Neuen Link erstellen" (1) geklickt werden.

Um einen bestehenden Link zu deaktivieren, kann auf die Startfläche (2) geklickt werden.

#### **Wichtig:**

Die Teilnahme an Videokonferenzen von Gästen über den öffentlichen Videokonferenzlink ist erst nach Beginn einer Videokonferenz möglich.

Eine Videokonferenz wird durch einen Beitritt eines Teambereichsmitglied des Videokonferenzraums gestartet.

Den Gästen wird bis zum Start der Konferenz eine Warteseite angezeigt.

**Bitte beachten Sie**

**Falls Sie auf einem "Terminalserver" arbeiten, nehmen Sie bitte über die "lokale Oberfläche" Ihres Endgeräts an Communicare Videokonferenzen teil.**

#### **Voraussetzungen**

Zur Verwendung der Videokonferenzfunktion in Communicare müssen folgende Voraussetzungen erfüllt sein:

**Browser:**

#### **Empfohlene Browser:**

Mozilla Firefox

- Google Chrome
- Microsoft Edge (ab Version 79)
- **Weitere unterstützte Browser:**

• Apple Safari

#### **Nicht unterstützte Browser:**

- Microsoft Internet Explorer
- Microsoft Edge (Version < 79)

#### **Internetverbindung:**

Wir empfehlen mindestens eine Netzwerkanbindung von Download: 8 MB/s Upload: 2 MB/s Falls Sie über ein Dienstnetz an einer Videokonferenz teilnehmen möchten, sind eventuell Firewall Freischaltungen erforderlich. Hierbei helfen wir Ihnen gerne, melden Sie sich dazu bitte bei uns per Mail an [info@communicare.social](mailto:info@communicare.social) **Hardware:** Damit andere Teilnehmer der Videokonferenz Sie sehen und hören können, benötigen Sie eine Webcam und ein Mikrofon. Eine Teilnahme ist allerdings auch ohne Video und Bild möglich.

# <span id="page-8-0"></span>**FAQ / Häufige Fragen**

**Können Teilnehmer sich per Telefon in die Videokonferenz einwählen?** Nein, das ist aktuell (noch) nicht möglich.

**Ist es möglich, den Bildschirm einer anderen Person (bei einer Bildschirmfreigabe) zu steuern**

Nein, dies ist nicht möglich.